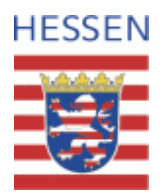

## **Nutzung der HLNUG-WFS-Dienste sowie der daraus resultierenden GML-Dateien**

## Kurze Anleitung mit Beispielen

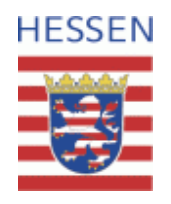

# **Nutzung von WFS-Diensten bzw. GML-Dateien**

- [Datenbereitstellung in Form von WFS-Diensten](#page-2-0)
- [Daten von WFS-Dienst beziehen](#page-4-0)
- [Besonderheit bei Diensten der BFD5L-Daten](#page-10-0)
- [Daten einer GML-Datei in ArcGIS benutzen](#page-12-0)

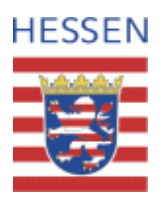

## <span id="page-2-0"></span>**Bereitstellung von Daten als WFS-Dienst**

- Zukünftig wird die Bereitstellung von Daten aus dem Bereich Boden über WFS-Dienste laufen.
- Der Auslöser für diese Entscheidung ist die INSPIRE-Richtlinie, die eine Verwendung dieser Technik vorsieht.
- Möglicherweise ergibt hinsichtlich einer interoperablen Datenbereitstellung die Notwendigkeit, einen sog. Atom-Feed in Form einer herunterladbaren Datei zu realisieren.
- Aufgrund der aktuell hohen Dynamik im Bereich INSPIRE, stellen die im Folgenden verwendeten WEB-Adressen nur eine Momentaufnahme dar, von Änderungen ist hier auszugehen. Dies ändert jedoch nichts an der grundsätzlichen Technik.

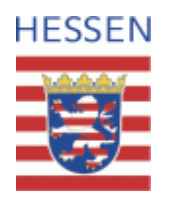

#### **WFS und GML**

- **WFS** steht für **W**eb **F**eature **S**ervice, also ein Netzdienst, der Fachobjekte verteilt.
- WFS-Dienste liefern Daten im Format der **G**eography **M**arkup **L**anguage (**GML**) zurück. Andere Formate sind möglich, die Rückgabe von GML ist verpflichtend.
- Beide Spezifikation (WFS und GML) werden vom **O**pen **G**eospatial **C**onsortium (OGC) festgelegt. GML 3.2 ist eine ISO-Norm.
- Das Resultat einer erfolgreichen Anfrage an einen WFS-Dienst kann also als GML-Datei abgespeichert werden, wenn nicht ausdrücklich ein anderes Format angefragt war.

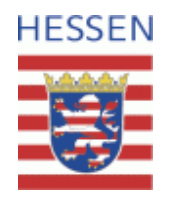

## <span id="page-4-0"></span>**Herunterladen von GML-Dateien aus WFS-Dienst**

- HLNUG-Dienste sind bezüglich der Anzahl der Datensätze, die mit einer einzelnen Anfrage heruntergeladen werden können, limitiert. Es gibt keinen Hinweis auf abgeschnittene Ergebnismengen. (Stand 12/2020: Maximal 4000 Datensätze)
- Daher muss ein gewünschter Ausschnitt ggf. in mehrere Anfragen aufgeteilt werden. Hierzu gibt es (mind.) zwei Varianten:
	- 1. Mehrere Teilbereiche, die in der Objektzahl jeweils unter dem Limit bleiben.
	- 2. Nutzung des sog. "Paging".
- Da die Variante 1 bei unregelmäßigen Polygonen keine direkte Lösung des Problems ermöglicht, soll im Folgenden eine Lösung durch Variante 2 skizziert werden.

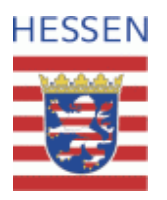

### **Szenario**

- Es sollen Daten aus einem HLNUG-Dienst heruntergeladen werden.
- Der Datenumfang ist räumlich festgelegt und durch ein Rechteck begrenzbar.
- Der Ausschnitt ist über seine ETRS-UTM32-Meter-Koordinaten bekannt.

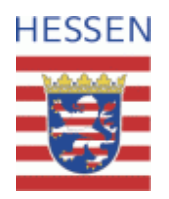

# **Erzeugung der HTTP(S)-Adresse 1/2**

• Die HLNUG-WFS-Boden-Dienste beginnen zurzeit jeweils mit der gleichen Basisadresse:

http://geodiensteumwelt.hessen.de/arcgis/services/inspire/boden/MapServer/WFSServer?SERVICE=WFS

• Diese Basisadresse muss um den Anfragetyp, die Version sowie den Layer ergänzt werden:

&REQUEST=GetFeature &VERSION=2.0.0 &typeName=inspire\_boden:Bodenhauptgruppen\_50000

Hinweis: Die Zeilen bei Bedarf bitte einzeln kopieren.

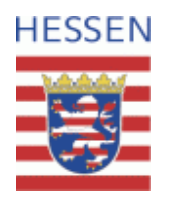

# **Erzeugung der HTTP(S)-Adresse 2/2**

- Zudem muss eine Zielprojektion angegeben werden. In der Standard-Einstellung müssen INSPIRE-Dienste Daten in geographischen Koordinaten des Systems mit der Nummer (=WKID) 4258 liefern. Wir ändern dies auf ETRS89-UTM32-Metrisch (WKID=25832): &srsName=urn:ogc:def:crs:EPSG:6.9:25832
- Zur Begrenzung des Datenumfanges auf einen rechteckigen Bereich kann die sog. Bounding-Box angegeben werden. Die Koordinaten müssen dem gewählten Zielsystem entsprechen: &BBOX=495000,5585000,500000,5590000
	- Zu beachten ist, dass Nachkommastellen ggf. mit einem Punkt (".") als Dezimaltrennzeichen einzugeben sind.
	- Für das Standard-Koordinatensystem (4258) sind zudem die X,Y-Werte der beiden Koordinatenpaare in umgekehrter Reihenfolge einzugeben, also &BBOX=ymin,xmin,ymax,xmax.

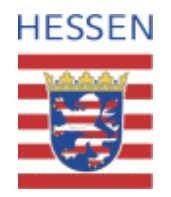

# **Ermittlung der Anzahl der getroffenen Objekte**

- Es ist möglich die Anzahl der Objekte im gewünschten Bereich zu ermittelt. Hierfür wird die Abfrage um eine Option ergänzt: &ResultType=hits
- [Setzt man die zuvor gemachten Optionen also](http://geodienste-umwelt.hessen.de/arcgis/services/inspire/boden/MapServer/WFSServer?SERVICE=WFS&REQUEST=GetFeature&VERSION=2.0.0&typeName=inspire_boden:Bodenhauptgruppen_50000&srsName=urn:ogc:def:crs:EPSG:6.9:25832&BBOX=495000,5585000,500000,5590000&ResultType=hits) **alle zusammen in einer Anfrage** ab, wird das folgende

Ergebnis zurückgeliefert:

<wfs:FeatureCollection timeStamp="2020-12-07T16:37:47Z" numberMatched="181" numberReturned="0" xsi:schemaLocation="http://www.opengis.net/wfs/2.0 http://schemas.opengis.net/wfs/2.0/wfs.xsd ....."> </wfs:FeatureCollection>

• Die entscheidende Information steckt in der Angabe "numberMatched=181", die besagt, dass die Anfrage 181 Objekte gefunden hat.

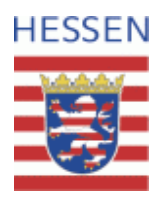

## **Beschränkung der Objektzahl durch Paging**

- Wichtig ist, dass diese Art der Anfrage (also mit "ResultType=hits") nicht auf das Limit des Servers begrenzt ist. Werden also mehr Objekte gefunden, wird trotzdem die korrekte Anzahl zurückgeliefert und es kann entschieden werden, ob das sog. Paging genutzt werden muss.
- Wird, nicht wie im Beispiel, das Limit überschritten, kommen zwei weitere Optionen ins Spiel:

&startindex=0 &count=2000 (Hinweise: Der interne Zähler beginnt bei 0. Das 1. Objekt hat also den Index 0.Das 2000ste Objekt hat den Index 1999. Somit kann das nächste 2000er Paket mit den Werten startindex=2000, count=2000 abgefragt werden.)

• Dies bedeutet, dass ab dem "startindex"-ten Objekt die Anzahl von "count"-Objekten abgerufen werden sollen. Wurde eine BBOX angegeben, beziehen sich die Zahlen auf die innerhalb der Begrenzung gefundenen Objekte.

(Anmerkung: Der Wert für "count" muss natürlich <= Limit sein!)

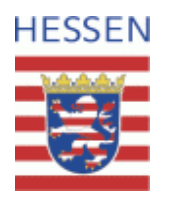

### <span id="page-10-0"></span>**Besonderheit bei Diensten der BFD5L-Daten**

• Bei den Diensten der BFD5L-Daten, z.B. &typeName=inspire\_boden:BFD5L\_M187, gibt es, neben der zuvor skizzierten räumlichen Selektion über eine BoundingBox, eine weitere Möglichkeit, den Ausschnitt zu limitieren. Dabei wird auf ein Attribut, das bei den Ergebnissen immer mitgeführt wird, selektiert, die Gemarkungsnummer. Statt der Option "&BBOX=..." wird dabei mit "&FILTER=" gearbeitet: &FILTER=<ogc:Filter xmlns:ogc=["http://www.opengis.net/ogc](http://www.opengis.net/ogc)"><ogc:PropertyIsEqualTo>

<ogc:PropertyName>GMKNR</ogc:PropertyName><ogc:Literal>2763</ogc:Literal> </ogc:PropertyIsEqualTo></ogc:Filter>

• Mit Hilfe dieser Filterbedingung können die Daten der Gemarkung 2763 heruntergeladen werden. Anmerkung: <ogc:PropertyIsEqualTo>-Bedingungen können z.B. mit <Or> gruppiert d.h. kombiniert werden.

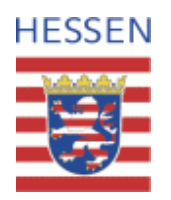

### **Zusammenfassung: WFS -> GML**

- Für eine Datenanfrage an den Server, ist die Basisadresse um die für den jeweiligen Zweck geeigneten Option zu erweitern und in die Adresszeile eines Browsers einzugeben.
- Das zurückgelieferte XML-Dokument kann dann als GML-Datei gespeichert werden. Die Dateierweiterung ist jedoch nicht entscheidend.
- Da die HLNUG-Dienste die Anzahl der zurückgelieferten Objekte beschränken, sollte mit der ersten Anfrage die Zahl der gefunden Objekte im gewünschten Bereich ermittelt werden (&ResultType=hits).
- Um einen konsistenten Datenbestand herzustellen, muss sich das weitere Vorgehen an dem Rückgabewert orientieren.

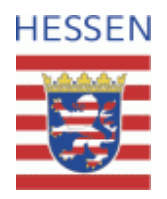

# <span id="page-12-0"></span>**Einbinden von GML-Dateien in ArcGIS**

#### • Voraussetzungen

- Data-Interoperability-Extension ist installiert (Basisfunktionalität ist kostenfrei)
- GML-Datei wurde heruntergeladen
- Vorgehensweise
	- Erstellen einer "Interoperability Connection"
	- Einbinden der neuen Datenquelle in ein Layout (oder anders weiterverarbeiten)

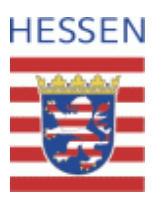

### **Arbeitsschritte**

- 1. neue Verbindung erstellen
- 2. Einstellungen:  $Format = \text{GML}$ Dataset = GML-Datei
- 3. Verbindung umbenennen (optional), Featureclasses anzeigen
- 4. Featureclass als Layer in Karte integrieren (oder z.B. in einem anderen Format speichern)

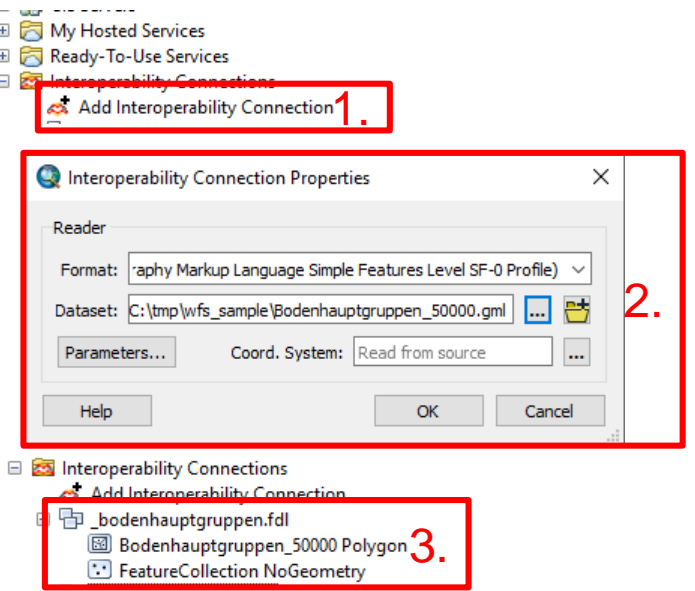

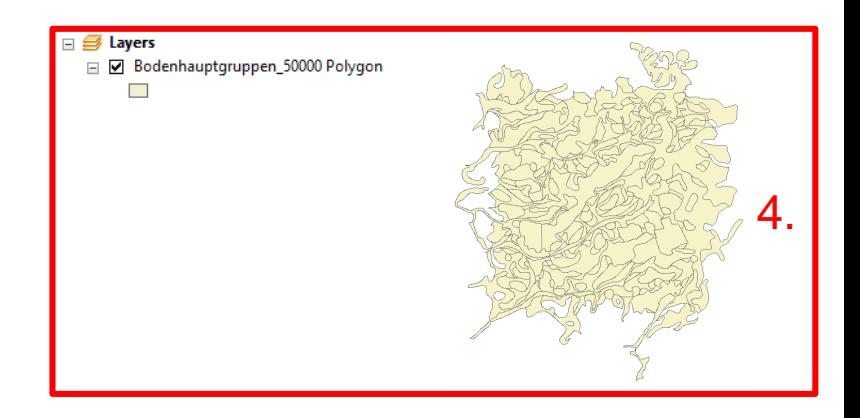

#### **Automatische Legende**

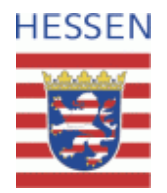

### • Die Daten können nun über ein Attribut symbolisiert werden

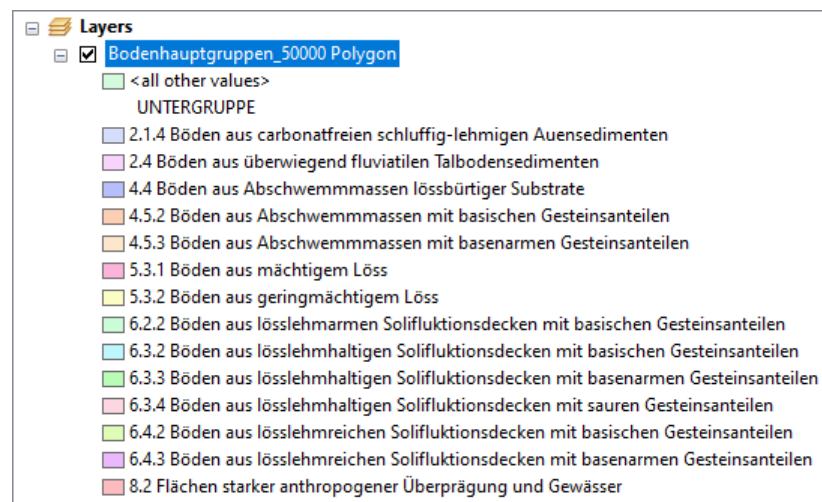

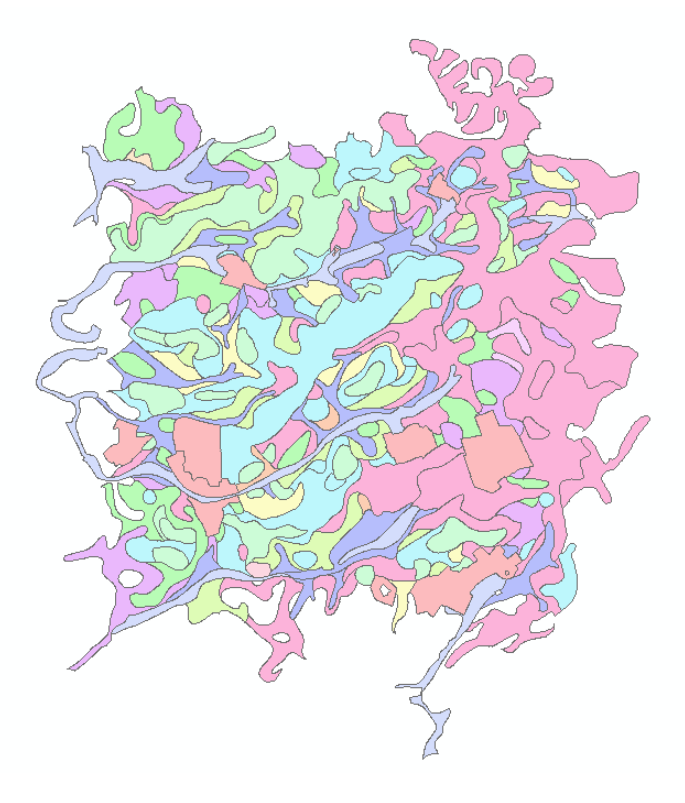

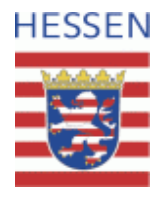

## **Symbolisierung über Layer -Datei**

- Die Darstellung in Analogie zum BodenViewer Hessen wird durch Layer -Dateien erreicht, die zum Download angeboten werden.
- Vorgehensweise:
	- 1. Auf dem Reiter "Symbolisierung" "Import..." anklicken.
	- 2. Die Layer -Datei öffnen und mit "OK" bestätigen.
	- 3. Das Werte -Feld auswählen und mit "OK" bestätigen.

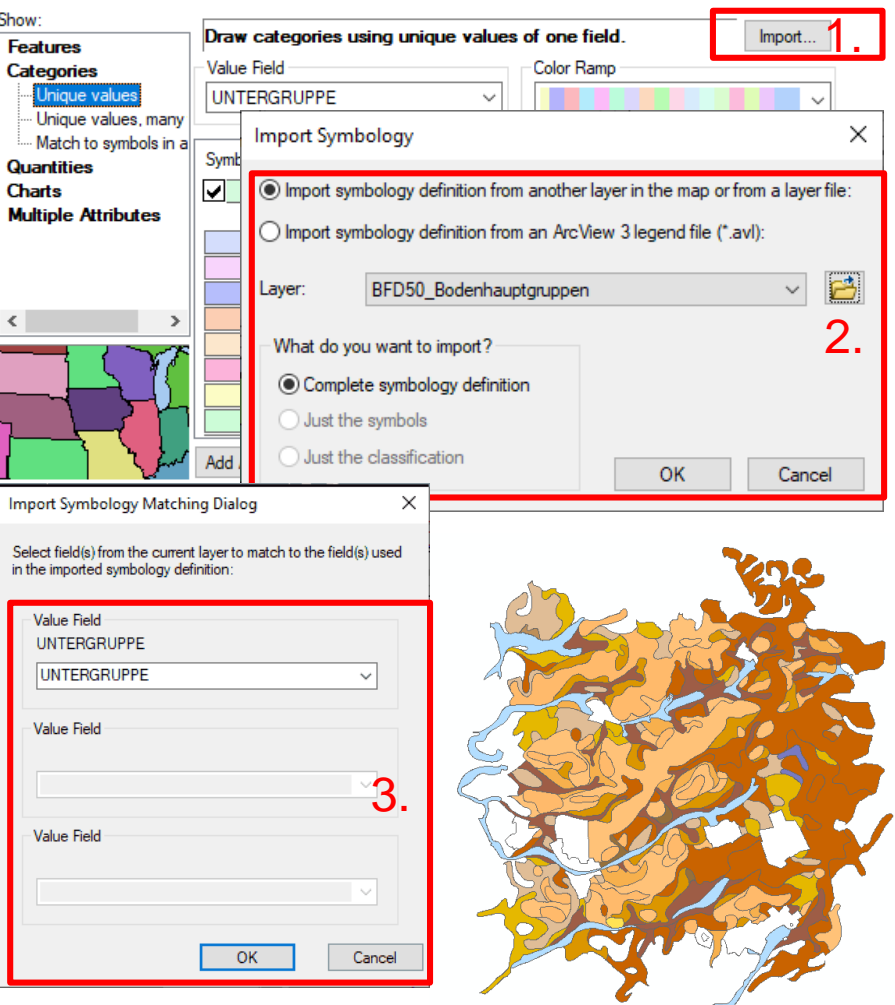

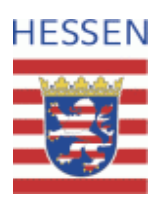

# **Weitere Informationen**

- Webseite mit allgemeinen Informationen zur Nutzung der HLNUG-WMS- und WFS-Dienste: <https://www.hlnug.de/?id=492> (hier findet sich auch eine Anleitung zum Einbinden
	- von Darstellungsdiensten in ArcGIS und QGIS)
- Webseite mit einer Übersicht der **Boden** WMS- und WFS-Dienste:

<https://www.hlnug.de/?id=537>

• Geoportal Hessen:

<https://www.geoportal.hessen.de/>